## Hướng dẫn ký số từ xa SmartCA trên hệ thống thông tin giải quyết thủ tục hành chính tỉnh Đắk Lắk

Bước 1: Nộp hồ sơ trực tuyến trên Cổng dịch vụ công của tỉnh

- Truy cập hệ thống thông tin giải quyết thủ tục hành chính tỉnh theo đường dẫn https://dichvucong.daklak.gov.vn/
- Vào mục "Nộp hồ sơ" chọn thủ tục để nộp hồ sơ trực tuyến
- Ví dụ chọn thủ tục "Cấp chứng chỉ hành nghề tu bổ di tích" của sở Văn hóa, Thể thao và Du lịch
- Chọn nút "tìm kiếm" để tìm kiếm thông tin thủ tục cần nộp hồ sơ
- Chọn nút "Nộp hồ sơ" để tiến hành nộp hồ sơ

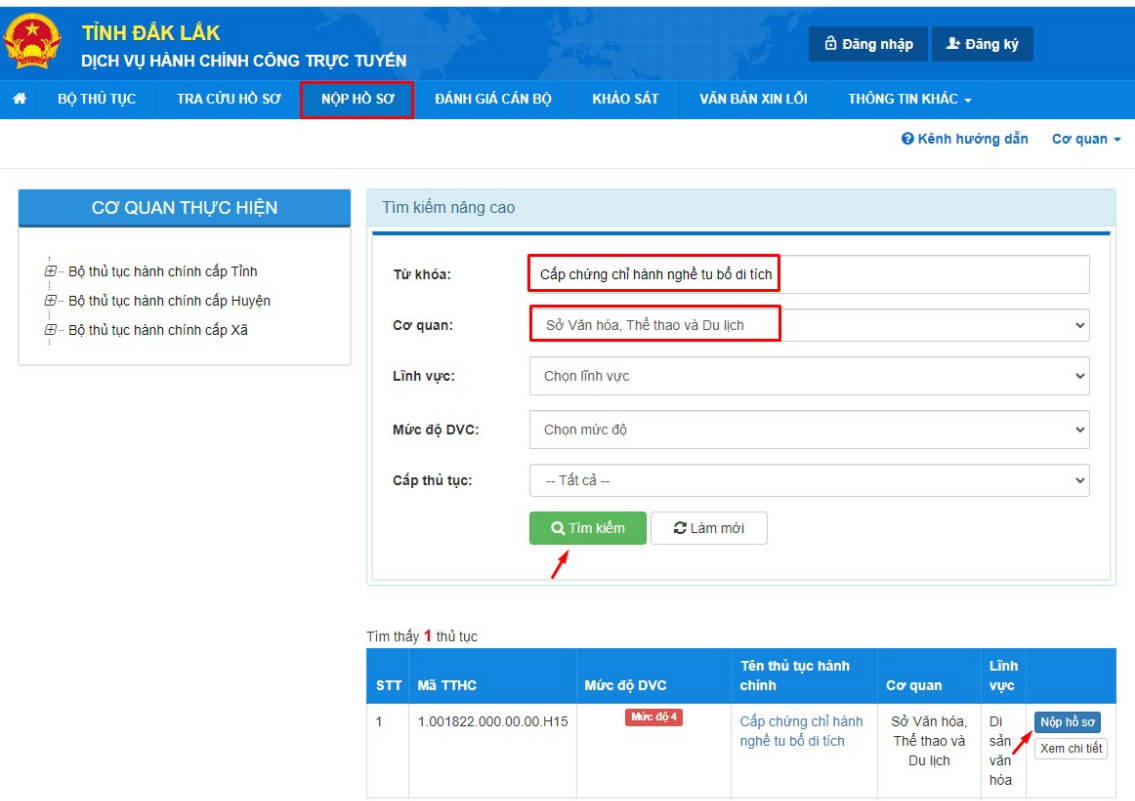

Bước 2: Nhập thông tin chi tiết về người nộp

- Nhập thông tin chi tiết người nộp nhấn "Đồng ý và tiếp tục"

#### @ Thông tin người nộp

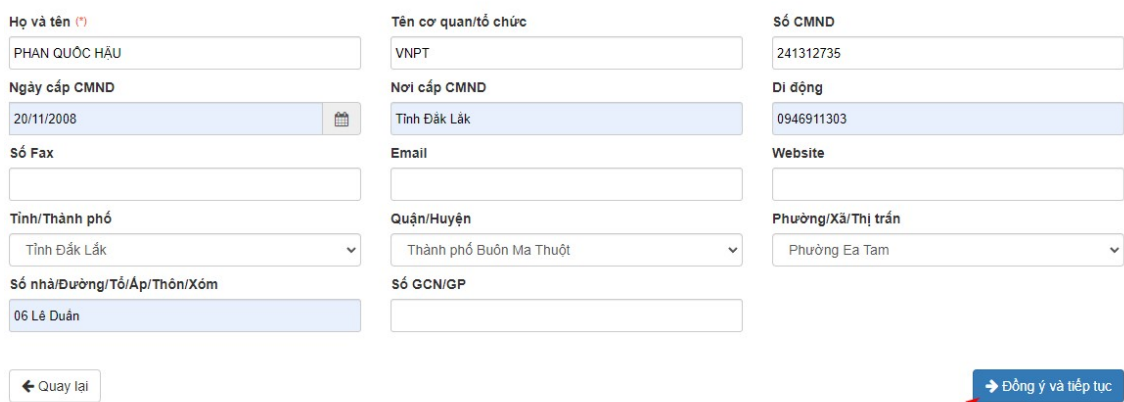

### Bước 3: Ký số

### - Trong thành phần hồ sơ, công dân/tổ chức chọn tệp tin cần ký số

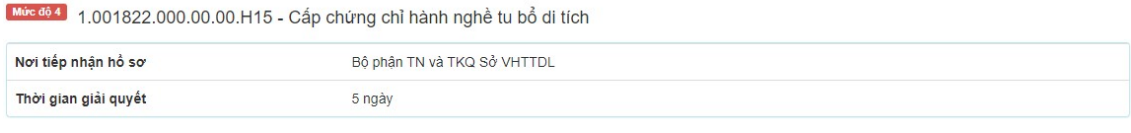

#### ⊡ Thành phần hồ sơ

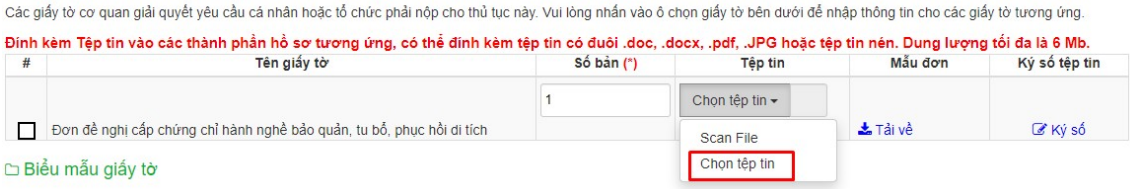

# Sau khi chọn tệp tin đính kèm, chọn nút "Ký số" để tiến hành ký số

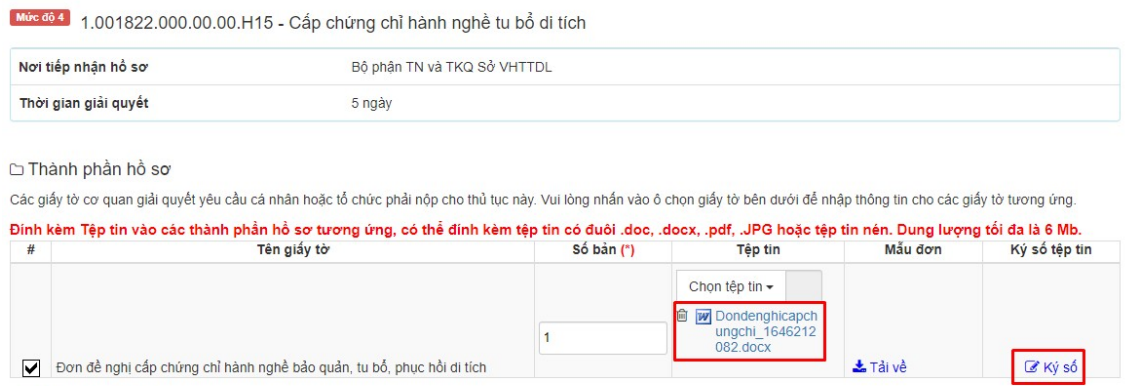

□ Biểu mẫu giấy tờ

- Chọn "Ký số NEAC - VNPT SmartCA" để thực hiện ký số

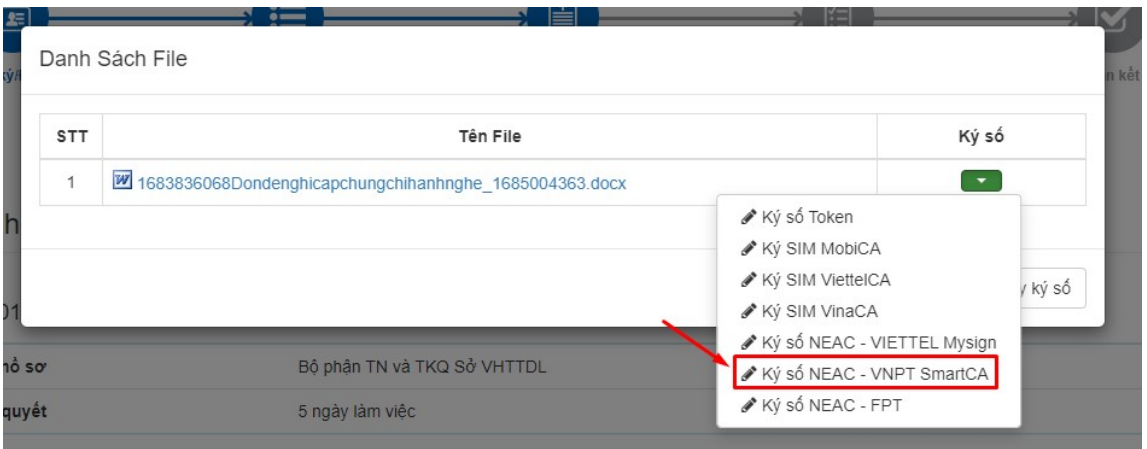

- Việc ký số trên ứng dụng SmartCA, yêu cầu công dân/tổ chức có tài khoản SmartCA và cài đặt ứng dụng SmartCA trên điện thoại
- Nhập thông tin tài khoản SmartCA, nhấn Gửi ký số

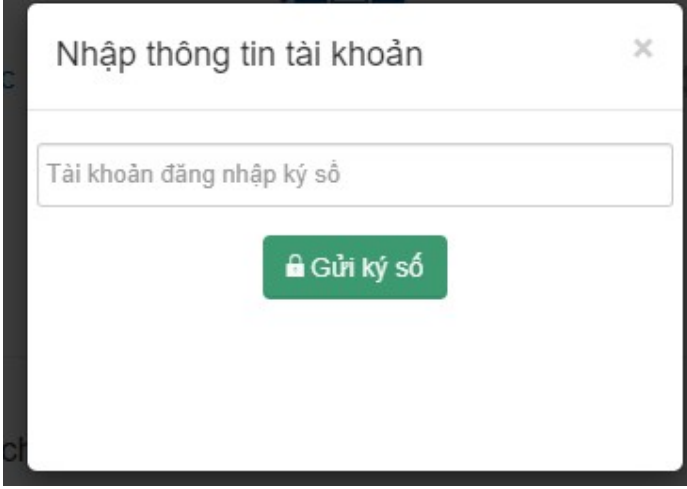

- Cá nhân/tổ chức xác định vị trí chữ ký, chọn chứng thư số sau đó nhấn nút "Ký" để gởi xác nhận đến ứng dụng SmartCA trên điện thoại của công dân/tổ chức. Khi công dân/tổ chức xác nhận ký số trên ứng dựng SmartCA thì hệ thống sẽ báo thành công.

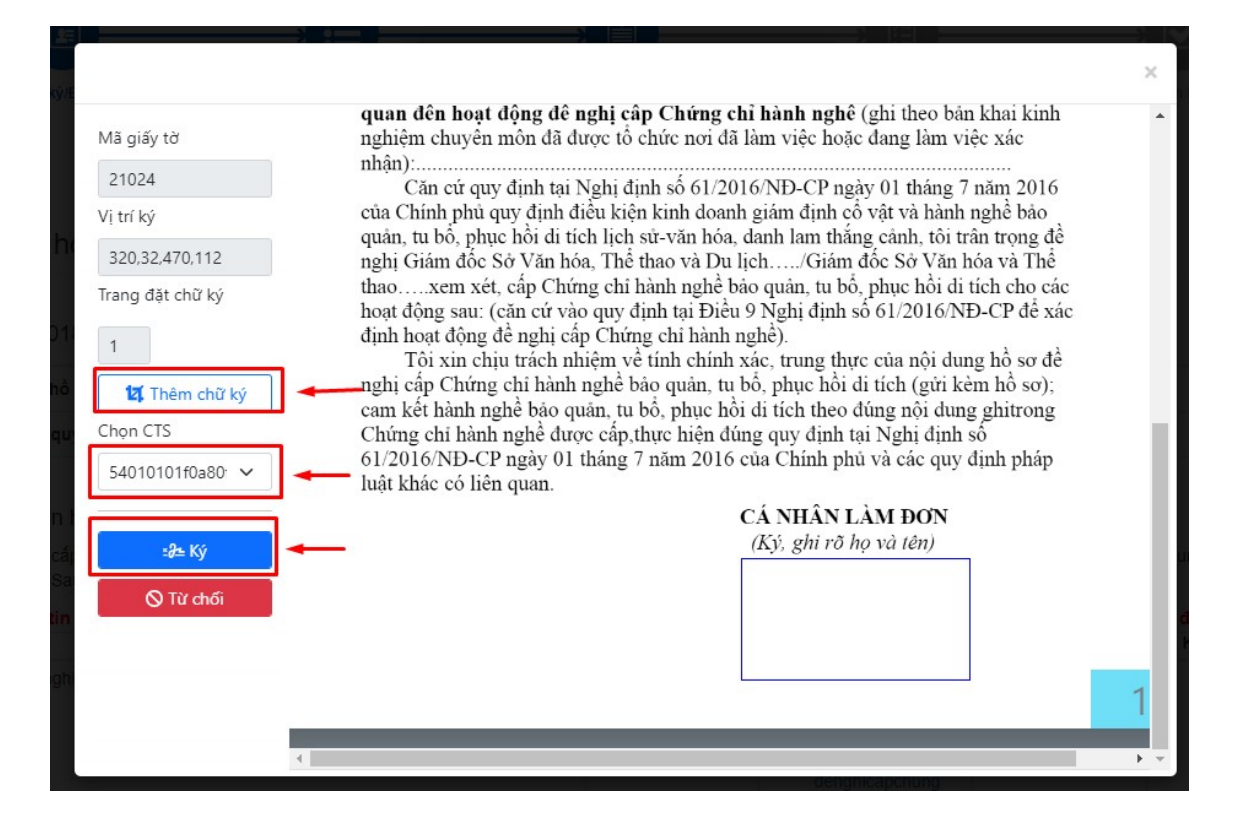

Để kiểm tra việc đã ký thành công hay không, công dân/tổ chức xem trong tệp tin thành phần hồ sơ đã ký

Tôi xin chịu trách nhiệm về tính chính xác, trung thực của nội dung hồ sơ đề nghị cấp Chứng chỉ hành nghề bảo quản, tu bổ, phục hồi di tích (gửi kèm hồ sơ); cam kết hành nghề bảo quản, tu bổ, phục hồi di tích theo đúng nội dung ghitrong Chứng chỉ hành nghề được cấp, thực hiện đúng quy định tại Nghị định số 61/2016/NĐ-CP ngày 01 tháng 7 năm 2016 của Chính phủ và các quy định pháp luật khác có liên quan.

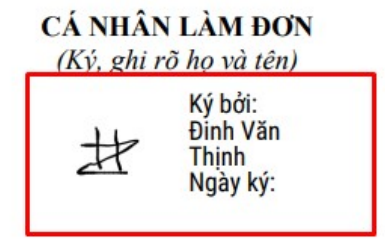